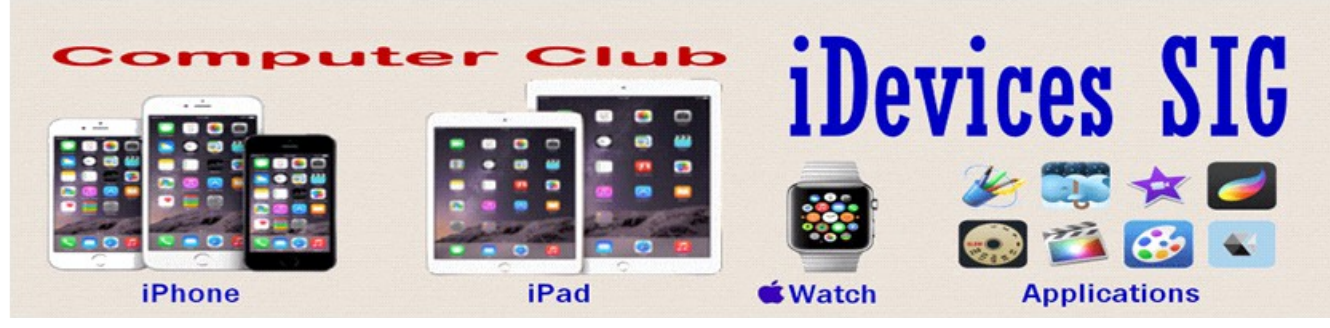

August 2015

Welcome to the iDevices (iPhone, iPad Apple Watch & iPod) SIG Meeting.

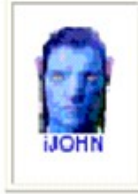

This SIG provides more opportunity for sharing of experiences than the more typically structured classroom, lecture or formal setting.

**To find Apps that are fre[e for a short tim](http://www.iosnoops.com/iphone-ipad-apps-gone-free/)e, click this icon below:ill Snaaps** 

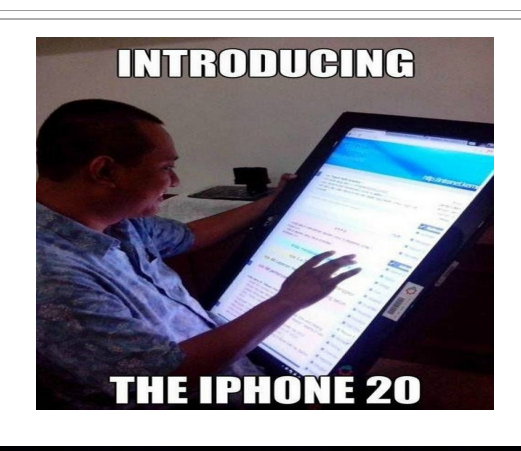

**WHENEVER I DELETE AN APP** ON MY IPHONE...

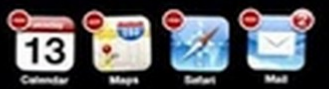

THE VER

### **The Next iPhone 6S to Launch on September 9, According to New Report**

The iPhone 6s is expected to make its debut [as soon as next month.](http://www.imore.com/next-iphone-even-once-again-rumored-september-new-ipads-might-come-it) In addition to Force Touch, the phone is rumored to house an Apple A9 system-on-a-chip, 2GB of RAM, and a 12MP camera. Apple may launch an iPad Pro with a 12.9″ display, and a new Apple TV product at the iPhone event.

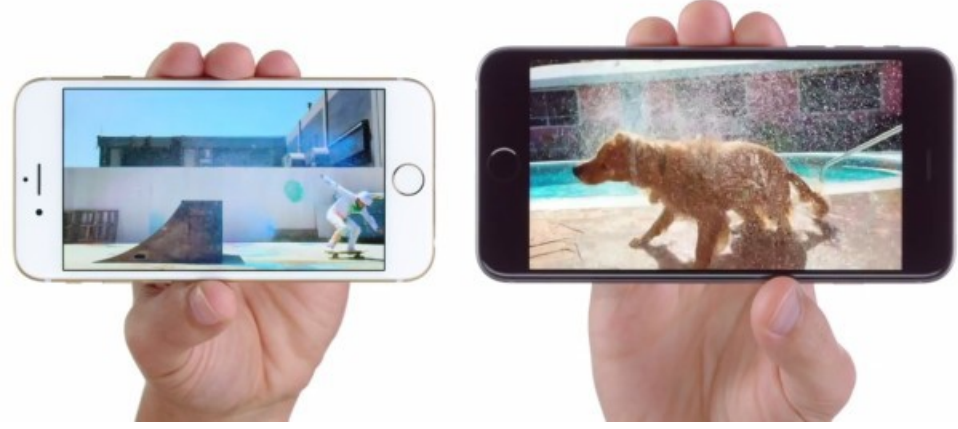

New to the Force Touch experience, a user can look up a point of interest in the Maps application, and then Force Touch on the destination to immediately begin turn-by-turn directions. Currently, if a user wants to start navigating to a destination, she must search for the point of interest, click the navigation logo on the map view, then click another button to actually start navigating. In this case, the Force Touch gesture will skip two steps.

The next iPhone, presumed to be called [iPhone 6s](http://osxdaily.com/tag/iphone-6s/) and iPhone 6s Plus, is said to include a faster processor, more RAM, an improved camera, and a Force Touch display. The device will likely be offered in the same screen sizes as the existing models, available in 4.7″ and 5.5″.

#### **iPhone 6s Hardware Specs Rumors**

So the next iPhone 6s is presumed to be a revision of the iPhone 6, with a similar naming scheme and general appearance. That means the big differences arrive in the internals, which is where the device is expected to get some major upgrades and serious power. Based on existing rumors, we can reasonably expect the iPhone 6s hardware to include the following:

- **2GB RAM** this would effectively double the RAM in current models, offering notable performance improvements with better application switching and caching
- **A9 CPU** a faster processor is sure to arrive on the next iPhone model
- **Faster LTE with greater power efficiency** expect faster internet speeds with longer battery life [\(9to5mac\)](http://9to5mac.com/2015/07/01/phone-6s-twice-as-fast-better-battery/)
- **Force Touch display** Force Touch is able to determine pressure placed on the surface and offer different interactions as a result of the press, it currently exists on Apple Watch and MacBook models, and is [expected to arrive](http://osxdaily.com/2015/06/27/next-iphone-with-force-touch-displays-under-production/) on the next iPhone with a variety of shortcuts and features which [9to5mac discusses here](http://9to5mac.com/2015/08/10/force-touch-on-iphone-6s-revealed-expect-shortcuts-faster-actions-across-ios/)
- **12 megapixel camera** a huge camera upgrade that is able to take pictures at 12mp (vs 8mp currently), and shoot 4k video at 240fps is expected, according to [MacRumors](http://www.macrumors.com/2015/07/02/iphone-6s-12mp-4k-video-240-fps-slow-mo/)
- **16GB, 64GB, and 128GB sizes** expect the iPhone 6s models to be available in the same storage convention used in existing iPhone models, with Apple [rumored](http://9to5mac.com/2015/07/03/iphone-6s-photos-nfc-storage-chips/) to be skipping a 32GB

size that should be the base model and instead opting for 16GB base storage size device, again. Given that the camera is expected to shoot such high quality imagery and footage, expect that 16GB device to fill up awfully quick if you use the photo and video features, meaning the 64GB and 128GB models could be quite popular

• **iOS 9** – the next version of iOS is expected to <u>arrive in the fall</u> to the public, and it's a safe bet that it will ship preinstalled on the iPhone 6s models

#### **Rumored iPhone 6s Appearance & Size**

The appearance of iPhone 6s is likely to match iPhone 6 almost exactly, with an aluminum chassis available in multiple colors and a different colored faceplate to match; slate/black, silver/white, gold/white, though there have been [rumors](http://www.wsj.com/articles/apple-preparing-record-number-of-new-iphones-1436367371) about a new 'rose gold' color option too.

#### **NEWS**

#### **How To Sell Your Old iPhone**

Want the latest and greatest iPhone? Sell your old one to help you buy the new!

It used to be, especially in North America, that you signed up for a cell phone contract, chose your phone, and didn't change it until it was time to sign up for a new contract. Now, however, we're increasingly seeing people buy a new iPhone one year, use all the great features it comes with, and then sell it so they can better afford the next, new model. Whether you're looking to upgrade to the widely anticipated [iPhone 6s](http://www.imore.com/iphone-6s) or [iPhone 6s Plus—](http://www.imore.com/iphone-6s-plus)or whatever Apple ends up calling them—as fast as possible or just looking to sell off your older devices to raise some extra cash, here's everything you need to know to know!

#### **When should I sell?**

Selling an iPhone isn't exactly like selling stocks, but there is one major similarity—you want to sell when prices are high. Typically that's *right before* the next model is announced. After that, everyone else is trying to sell or interest switches to the new models, and prices start to go down.

While it could change at any time, for the last few years Apple has shown off new iPhones in the second week of September and releases them at the end of the third.

So, if you're reading this in August, you might just be in peak iPhone. It's way less convenient, but if you have an extra phone lying around, even an old one, you can make more for your iPhone if you sell it ahead of the announcement than if you try to sell it after, especially after launch. Even if you use a cheap pre-paid phone for a few weeks, you can flip your iPhone for more than you might otherwise.

If you're reading this in October or later, you won't have to wait to upgrade, but you might not get as much for your old iPhone either.

### **Anything I should do before I sell?**

Several things, at least if you want to maximize the value of your old iPhone. And you do!

#### **1. Unlock your iPhone**

An iPhone that can be used anywhere, on any carrier, is an iPhone that can be bought by anyone, in any region. This is especially true for travelers or resellers who operate internationally. So, if your iPhone is locked to a specific carrier, find out if you're eligible to have it unlocked. Some carriers charge for it and some require a specific contract status before they'll unlock. If there is a charge, and it's not high, it could still be worth it to you to pay for the unlock since it could increase your resale value by an equal or greater amount.

Get the details, check the rates, and figure out if it's worth it or not for you. If it is, do that first. It can take a few days to process, and you'll want to make sure it works, and that's easiest if you do it before anything else.

#### **2. Back up your iPhone**

Before you do anything else, make sure you have an up-to-date backup of your iPhone. That way all your data is safe and secure and you'll be able to easily restore it to your new iPhone when you get it. iCloud automatically makes a backup overnight, as long as you're plugged in, but a manual backup will make sure you're absolutely up to date.

- 1. Make sure your iPhone or iPad is connected to Wi-Fi. (If you're low on power, plug in as well.)
- 2. Launch **Settings** from the Home screen.
- 3. Tap on **iCloud**.
- 4. Tap on **Backup**.
- 5. Tap on **Back Up Now**.

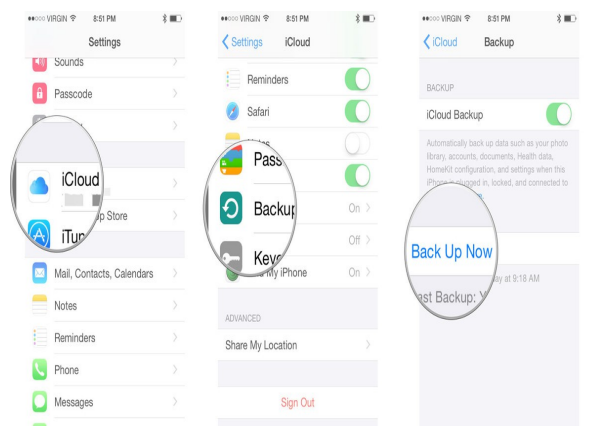

If you prefer to use iTunes, you should also trigger a manual update to make sure you have all of your recent data backed up.

- 1. Plug your iPhone into your Mac or Windows PC.
- 2. Launch **iTunes**.
- 3. Click on the **iPhone icon** in the menu bar when it appears.
- 4. Click on **Back Up Now**. (Click on **Encrypt Backup** and add a password— you want the security.)
- 5. **Back up Apps**, if asked.

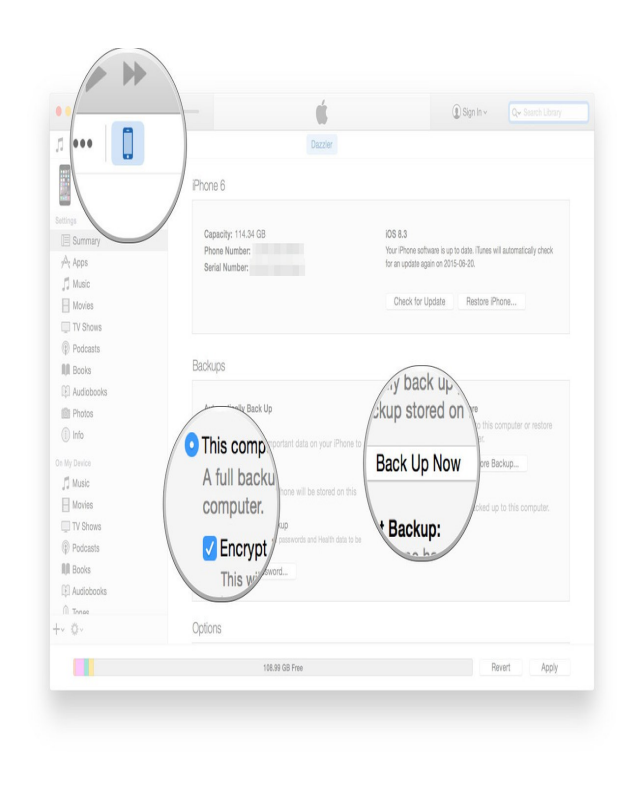

#### **How to Delete Old iCloud Backups on iPhone & iPad**

Backing up a device to iCloud is highly recommended, but sometimes users get a new iPhone

or [iPad](http://osxdaily.com/2015/07/16/delete-old-icloud-backups-from-ios/#) and they have old backups laying around in their iCloud account, which may not do much and just end up taking space. Assuming you have no use for the old backups anymore, you can easily delete them from iCloud and free up some iCloud space this way.

Do not delete an iCloud backup that you'll need to use unless you plan on [making a new one](http://osxdaily.com/2011/11/06/manual-icloud-backup-ios/) right

away for a given device. Once you delete an [iOS device](http://osxdaily.com/2015/07/16/delete-old-icloud-backups-from-ios/#) backup from iCloud, it's gone for good, and there is no undoing that removal.

#### **How to Access & Remove Old iCloud Backups from iOS**

The iCloud management panel is accessible from all **[iOS](http://osxdaily.com/2015/07/16/delete-old-icloud-backups-from-ios/#)** devices:

- 1. Open the "Settings" app on any iPhone or iPad that is connected to the same [Apple ID](http://osxdaily.com/2015/07/16/delete-old-icloud-backups-from-ios/#) account containing the backups you wish to remove from iCloud
- 2. Go to "Usage" and then under 'iCloud' choose "Manage Storage"

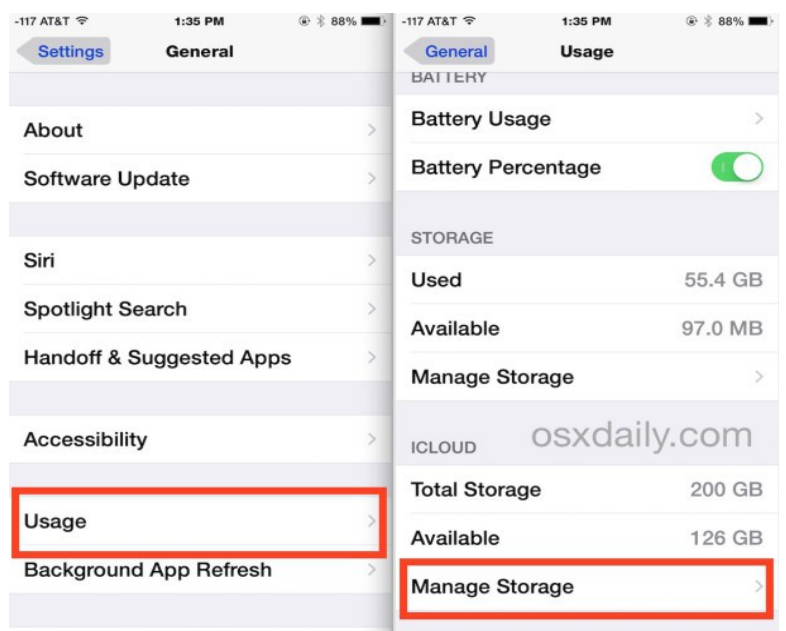

- 3. Under the "Backups" list, you'll see all devices which have current backups stored in iCloud, including the size of each backup, tap on the backup you wish to remove from iCloud
- 4. Confirm this is an iCloud backup that you wish to delete permanently, then tap on "Delete Backup"
- 5. Repeat for other old iCloud backups and old devices as necessary, then exit out of Settings

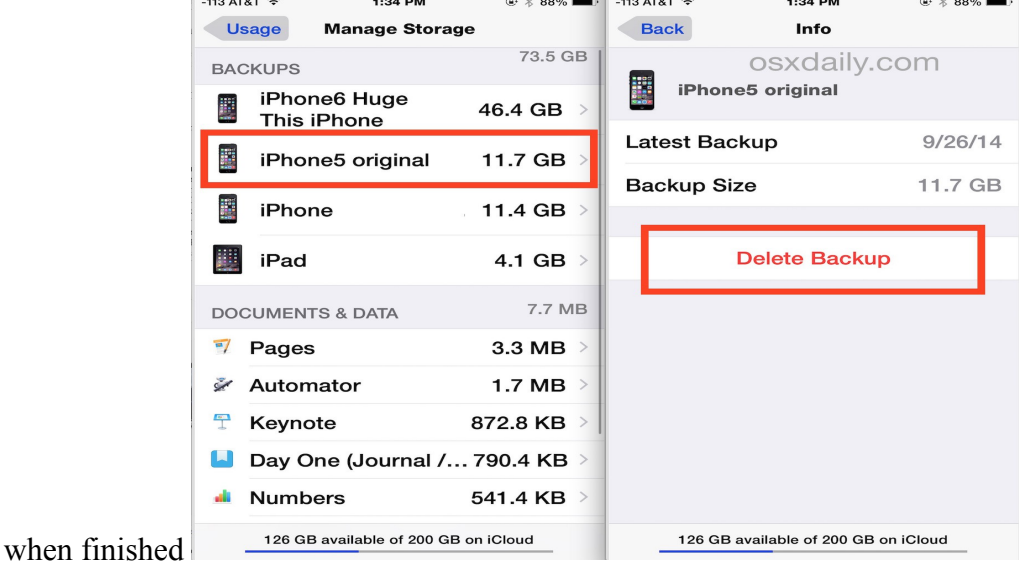

If you're deleting a current backup for some reason, perhaps to free up iCloud space, be sure you

immediately [start a new manual backup to iCloud of the iPhone, iPad,](http://osxdaily.com/2011/11/06/manual-icloud-backup-ios/) or [iPod touch](http://osxdaily.com/2015/07/16/delete-old-icloud-backups-from-ios/#) in question, otherwise you will not have a backup available for the device. If for some reason you don't want to use

iCloud, you can always backup an iOS device to **[iTunes](http://osxdaily.com/2015/07/16/delete-old-icloud-backups-from-ios/#)** and also manage iOS devices backed up to [iTunes in a similar manner.](http://osxdaily.com/2012/05/04/delete-iphone-ipad-backups-easily-within-itunes/)

Removing old iCloud backups can be an easy way to free up space from iCloud and remove iCloud clutter, particularly for devices that are no longer in use, no longer needed, or no longer owned. Mac users can also [manage and delete these same iOS iCloud backups directly from OS X](http://osxdaily.com/2012/09/24/manage-delete-icloud-storage-backups-mac-os-x/) with the iCloud System Preference panel.

Of course, another option is to maintain the old backups and simply [upgrade the iCloud storage plan to](http://osxdaily.com/2014/09/11/upgrade-icloud-storage-plan/)  [a larger capacity,](http://osxdaily.com/2014/09/11/upgrade-icloud-storage-plan/) the 200GB plan is generally our recommendation for users who have multiple devices, as it allows for plenty of storage capacity for multiple complete iCloud backups, [copied files,](http://osxdaily.com/2015/06/19/copy-files-to-icloud-drive-from-mac-os-x/) and whatever else you wish to store in iCloud.

#### **How to request a refund for an iTunes or App Store purchase**

If you experience a problem with music, movies, TV shows, books, or apps you purchase from iTunes or the App Store you can request a refund directly from Apple. You'll need to have a valid reason for the request—it's *not* meant to be a way to get free trials or short term use— but if you buy something

by accident, buy the wrong thing, or get the wrong thing, it's how you get your money back.

#### **How to get a refund using iTunes**

- 1. Launch **iTunes** on either your Mac or Windows PC.
- 2. Click on your **name** at the top and in the dropdown select **Account Info**.
- 3. Type in your **password** when prompted in order to proceed.
- 4. Click on **See All** under your **Purchase History**.
- 5. Click on the **arrow** next to the purchase batch that contains the purchase you'd like a refund for.
- 6. Click on **Report a Problem** next to the **single** purchase you'd like a refund for, unless there is only one, then you may use the large Report a Problem button.
- 7. You will be routed to Apple's website. Just follow the steps after signing in and request the **Refund option** and explain why.

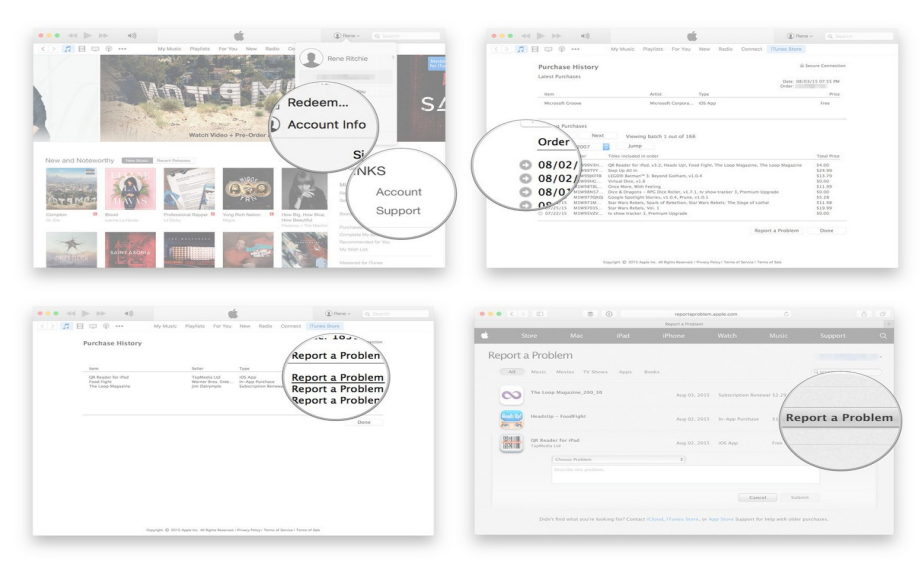

### **How to get a refund using the web**

If you're not at your computer, or simply prefer to sidestep iTunes, you can still request a refund using

any web browser.

- 1. Go to Apple's problem reports page:<http://reportaproblem.apple.com/>
- 2. Login with your Apple ID **user name** (typically your email address) and **password**.
- 3. Select the appropriate tab—all, music, movies, TV shows, apps, or books.
- 4. Find the purchase you want refunded.
- 5. Select **Report a Problem** to the right of the purchase.

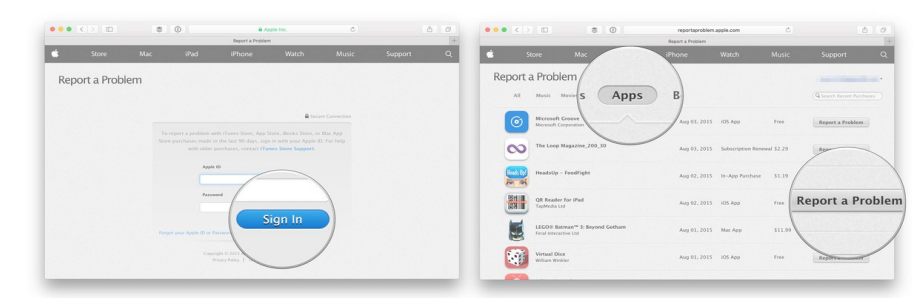

- 6. Select the reason you want the refund.
- 7. Fill in the **description**, as appropriate.
- 8. Select **Submit**.

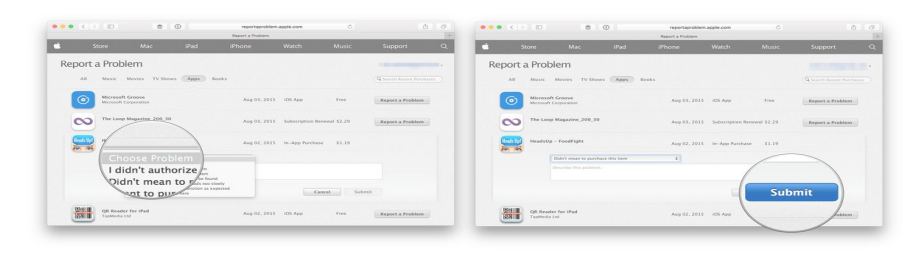

### **How to get a refund using your iPhone or iPad**

Apple hasn't built any links to problem reporting into the iTunes Store or App Store apps, so if you're stuck using the web on your iPhone, iPod touch, or iPad as well. If it's more convenient, you can go directly to problem reporting via your email receipt.

- 1. Launch **Mail** from your Home screen.
- 2. Search for "Your receipt from Apple" if it's not immediately visible.
- 3. Tap on the receipt for the purchase your want refunded. (Unless you remember the date, there's no way to tell which receipt is which unless you tap it to open it, so you might end up tapping a  $lot...$
- 4. Tap the purchase you want to report.

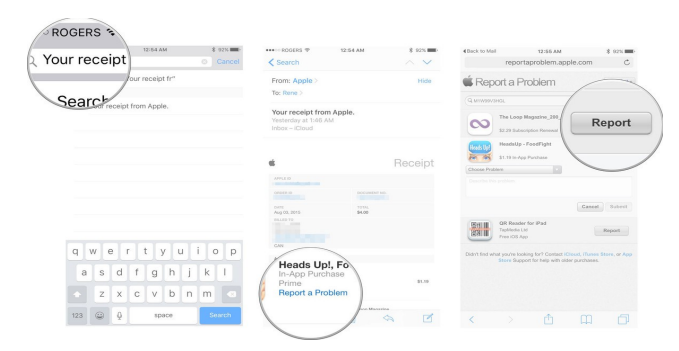

From this point on you're in Safari and performing the same steps as described in the web browser section, above.

### **Note on refunds**

Tunes and App Store refunds typically take a day or two to process and you might get contacted by Apple support to verify the reason for the request.

### **How to wipe all personal data and erase your iPhone and iPad**

Whether you want to re-install your iPhone, iPod touch, or iPad as new or you want to sell or give it away to someone else entirely, you first need to make sure you've wiped it clean and erased all of your personal data, including your photos, messages, and files. It only takes a few steps, and few minutes, and it makes sure you're data is protected.

#### **How to backup your iPhone or iPad before wiping it**

Before you do anything else, make sure you have an up-to-date backup of your iPhone. iCloud automatically makes a backup overnight, as long as you're plugged in and on Wi-Fi, but a manual backup will make sure you're absolutely up to date.

- 1. Make sure your iPhone or iPad is connected to Wi-Fi. (If you're low on power, plug in as well.)
- 2. Launch **Settings** from the Home screen.
- 3. Tap on **iCloud**.
- 4. Tap on **Backup**.
- 5. Tap on **Back Up Now**.

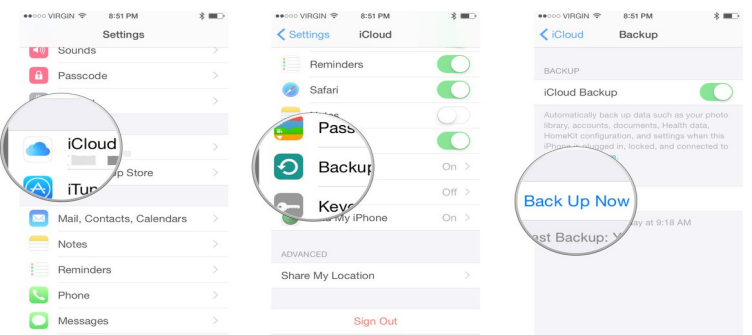

If you prefer to use iTunes, you should also trigger a manual update to make sure you have all of your recent data backed up.

- 1. Plug your iPhone into your Mac or Windows PC.
- 2. Launch **iTunes**.
- 3. Click on the **iPhone icon** in the menu bar when it appears.
- 4. Click on **Back Up Now**. (Click on **Encrypt Backup** and add a password— you want the security.)
- 5. **Back up Apps**, if asked.

#### **How to erase all data from your iPhone or iPod touch**

As long as you use a passcode, iOS devices are hardware encrypted. That means making your data absolutely inaccessible is as simple as throwing away the encryption key. iOS will still erase everything, however, and return you to the setup process, so that you have a nice, clean device to start over with or sell.

- 1. Launch the **Settings app** from the **Home screen** of your iPhone or iPad.
- 2. Now tap on **General**.
- 3. Scroll all the way to the bottom and tap on **Reset**.
- 4. Tap on **Erase All Content and Settings**.

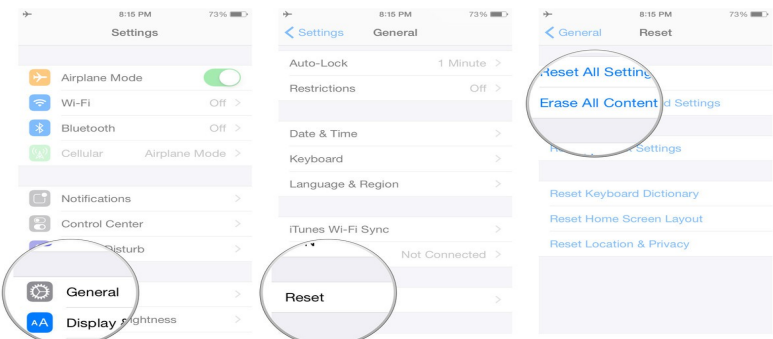

- 5. Tap on **Erase iPhone**.
- 6. Tap on **Erase iPhone** again to confirm.
- 7. Enter your **Passcode**.
- 8. Enter your Apple ID **password** to turn off Activate Lock and remove the device from Find my iPhone.

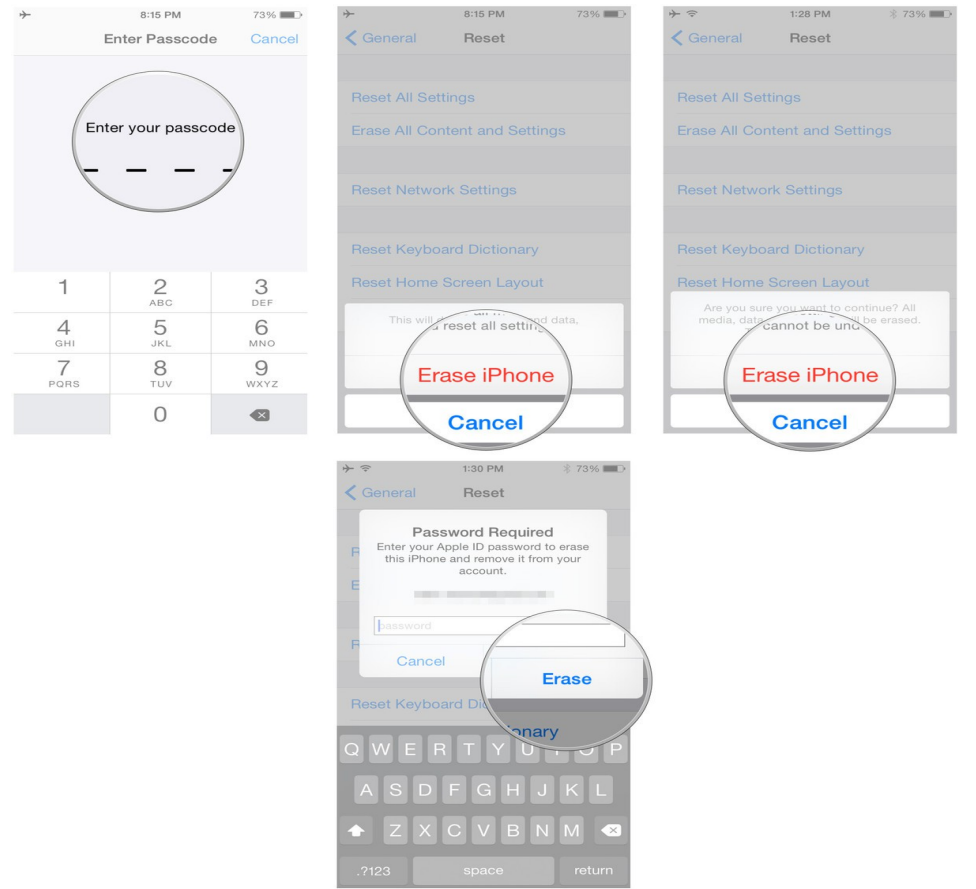

Once the wiping process is complete, you can set up as a new device, restore from a different backup, or give or sell your device to someone else without worries.

### **How to back up your iTunes library**

Want to use iCloud Music Library or just have peace of mind over your music? Here's how to back up your iTunes library.

It's never a bad idea to have a full, local backup of important data you wouldn't want lost. My music at least for me—is one of those must-backup items; I don't want to have to manually re-build or re-buy thousands of tracks.

There are a few ways to back up your [iTunes](http://www.imore.com/itunes) library and your music to put your mind at ease. Here are two ways to do so, along with a last-ditch backup option.

### **Back up iTunes as part of Time Machine (or any other backup service)**

If you have Apple's [Time Machine](http://www.imore.com/time-machine) backup system enabled—or any other cloud- or system-based backup—your iTunes library should be automatically backed up by default. This way, if you ever need to restore, you can just pop back in Time Machine's History (or a past backup from [CrashPlan](http://crashplan.com/) or [Carbon Copy Cloner,](http://bombich.com/) for example) to retrieve it.

- [How to back up and restore your Mac with Time Machine](http://www.imore.com/how-set-and-restore-time-machine-backup)
- [How to choose and set up a backup plan for your Mac](http://www.imore.com/choose-setup-backup-mac)
- [More info on backups](http://www.imore.com/tag/backup)

### **Manually back up your iTunes library**

If you're not employing a Mac-wide backup service (really, [you should get on that\)](http://www.imore.com/choose-setup-backup-mac), or you just want to back up your iTunes library, specifically, here's how to go about that.

- 1. In the **Finder**, go to **Users >** *[your username here]* **> Music**.
- 2. Select the folder labeled **iTunes**.
- 3. **Copy** it over to your backup drive or online backup service, if you have one. (If you don't have a backup drive, right-click on the folder and select **Duplicate**.)

### **Get your songs off iCloud Music Library with iTunes Match**

If you don't have a backup and your songs are scattered across multiple computers, you can use iCloud [Music Library](http://www.imore.com/icloud-music-library) with an [iTunes Match](http://www.imore.com/itunes-match) account to unify your libraries on one computer. Here's how.

- 1. Pick the computer you want your canonical library to live on.
- 2. Open **iTunes**.
- 3. Make sure **iCloud Music Library** is enabled in **iTunes > Preferences > General**.
- 4. Go to the **My Music** tab.
- 5. Click on the **view type dropdown** in the upper right corner of the screen.

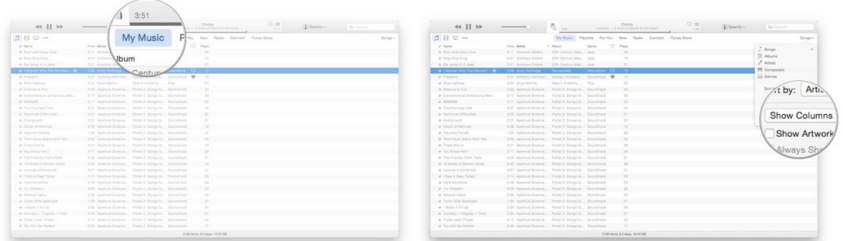

- 6. Select the **Show Columns** dropdown.
- 7. Click on the **iCloud Download** option.

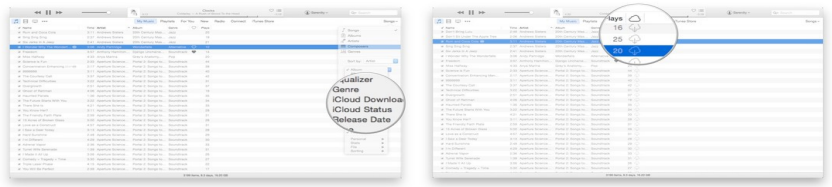

The cloud icon shows you whether those songs are downloaded locally to your device or not; if not, you'll see a cloud with a downward arrow. You can download that track by clicking on the cloud icon, or by selecting multiple songs and control-clicking on them, then selecting **Make Available Offline**.

### **Make a Speakerphone Call with Siri from iPhone**

 You certainly know that Siri can make phone calls from the iPhone with voice commands, but with [new versions](http://osxdaily.com/2015/08/01/make-speakerphone-call-siri-iphone/#) of iOS you have another great option; you can [make calls](http://osxdaily.com/2015/08/01/make-speakerphone-call-siri-iphone/#) that are automatically set to be on **[speaker mode](http://osxdaily.com/2015/08/01/make-speakerphone-call-siri-iphone/#)**. This is particularly useful with ["Hey Siri" voice activation,](http://osxdaily.com/2014/10/14/enable-hey-siri-ios-voice-activation/) since you can make calls entirely hands free from iPhone, from the desk, in the car, or even from across the room if need be.

This is a really easy trick to use but it's incredibly convenient, just be [sure your iPhone](http://osxdaily.com/2015/08/01/make-speakerphone-call-siri-iphone/#) is updated to the latest version of iOS before attempting to use it. Then all you need to do is the following:

• Summon Siri as usual, and say **"call (name) on speakerphone"**

This works however you bring about Siri, whether it's "Hey Siri", raising the phone, the long Home button press, or even from an Apple Watch.

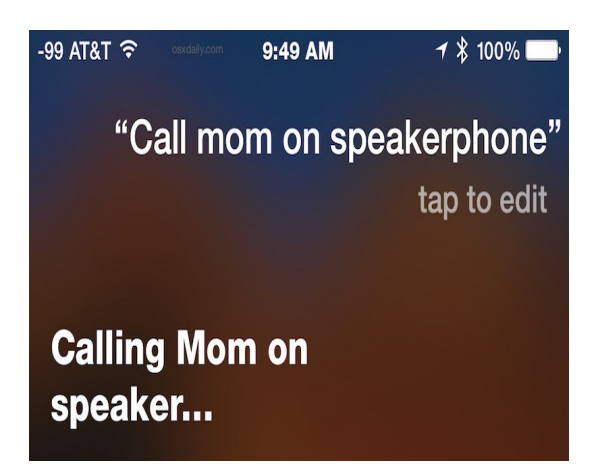

For example, "call Mom on speakerphone" will call the contact 'Mom' and place the call on [speaker](http://osxdaily.com/2015/08/01/make-speakerphone-call-siri-iphone/#) mode automatically, without having to interact with the iPhone at all (and yes you should call your mother!).

This works with all names, so "call David Letterman on speakerphone" would work too if you happen to have that contact information and phone number on your phone. If you have contacts with names that Siri does not recognize or pronounces in some discombobulated manner, recall that you can [correct](http://osxdaily.com/2013/11/29/correct-siri-name-pronounce-ios/) [Siri pronunciation to greatly improve name recognition](http://osxdaily.com/2013/11/29/correct-siri-name-pronounce-ios/) for features like this.

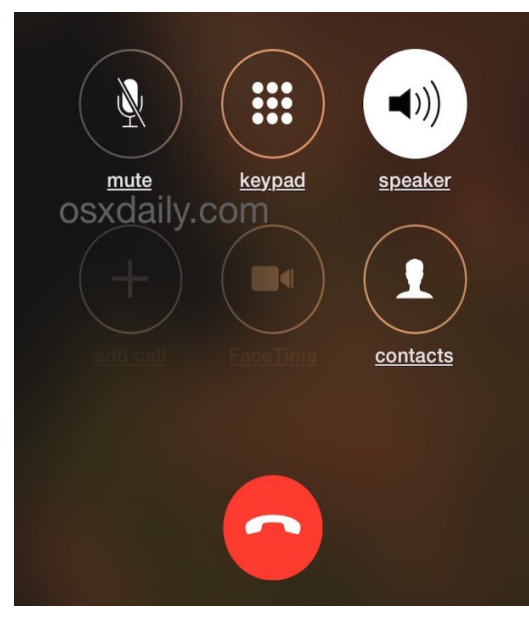

Once the call is placed, you'll find the **[Speaker button](http://osxdaily.com/2015/08/01/make-speakerphone-call-siri-iphone/#)** is already highlighted and the call will go through the external output speakers rather than the ear speaker.

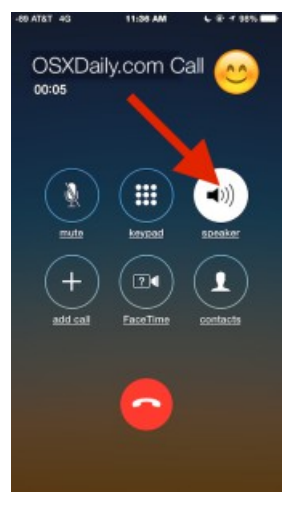

This may seem like a small feature, but it's very useful once you start using it. Previously, the only way to accomplish this was to adjust preferences to [set all calls to default to Speaker phone mode,](http://osxdaily.com/2015/01/19/speaker-phone-default-iphone-calls/) and then make a call with Siri, but that setting is quite literal in that every single call on the iPhone will default to speaker phone if the setting is enabled, which is not necessarily desirable for all users.

What you should do also, and this makes more accurate dialing for Siri – is to tell Siri who the contacts are so your contact for your Son – John Doe – summon Siri and tell her Siri, John Doe is my Son. Siri remembers this – so next time you can tell Siri to call my son.

Do this for mom, dad, sister etc… and if they have an iPhone number and a home number – then you just tell Siri, Siri call my son iPhone number, or Siri call my son at home number. If you don't tell Siri a number when two are listed, she then asks which number she should call – telling Siri first saves time.

But adding the ID to contacts make Siri more accurate the first time you try it.

## **Free Reference Materials For your iDevices**

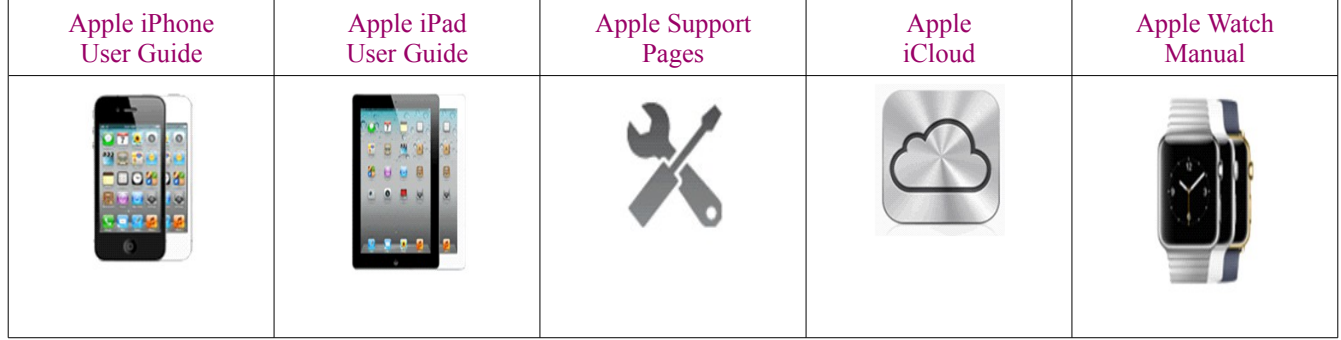

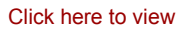

#### [Click here to compare prices for Apple products](http://prices.appleinsider.com/#Current_Generation)

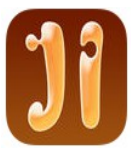

#### **Apps That Might Be of Interest**

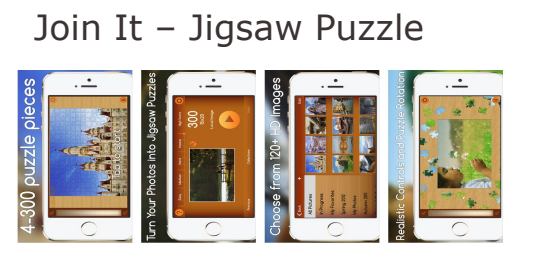

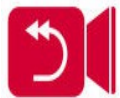

Reverser Cam – Backward Video...

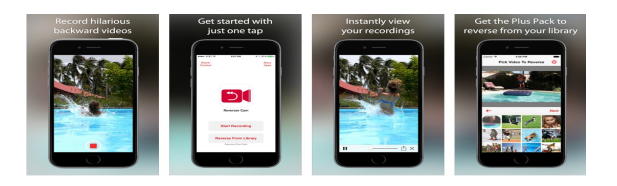

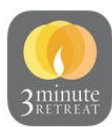

3-Minute Retreat

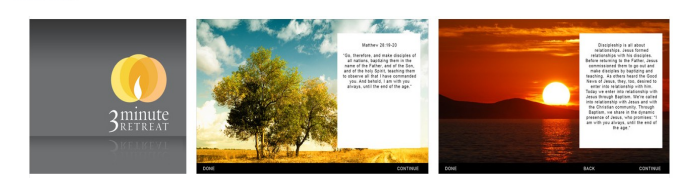

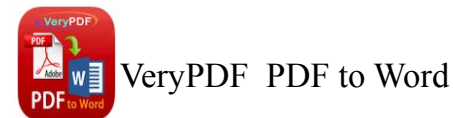

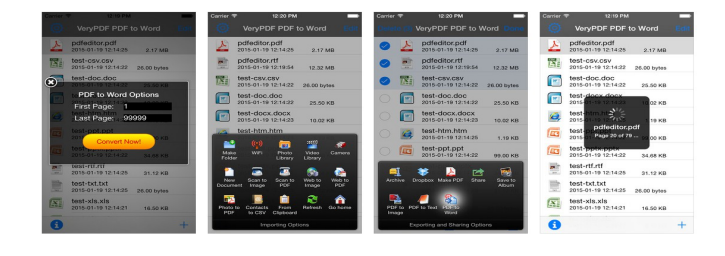

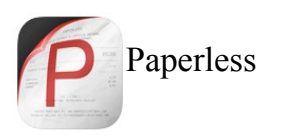

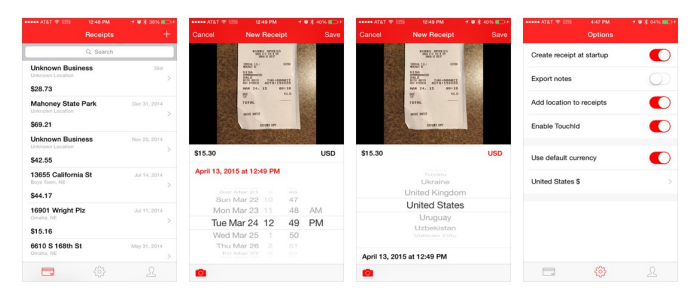

# The next meeting will be on **Wednesday, September 9, 2015 at 3:00 p.m.**

Special Note: These pages contain links to third party websites.

I cannot guarantee any third party website that you may access through the links. Also, it does not mean that I endorse those websites, or that I accept any responsibility for the content or use of those websites.